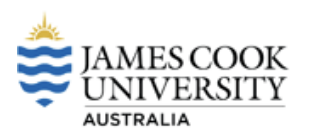

## **Learning Glass - How to book**

- **1.** Access the internal Web Room Booker (WRB)
- **2.** https://timetable.jcu.edu.au/Scientia/Portal/Login.aspx?ReturnUrl=Forward.aspx%3fSdbName% 3d2022%26ApplicationName%3dWRB
- **3.** Enter you JC ID [and password](https://www.microsoft.com/getsilverlight/locale/en-us/html/installation-win-SL5.html). JAMES COOK<br>UNIVERSITY<br>australia Timetabling@JCU User Password logon Copyright © 1995 to 2014, James Cook University. All rights reserved. ABN 46253211955<br>Feedback I Terms of use I Privacy statement I CRICOS Provider Code:00117J
- **4.** Select your campus

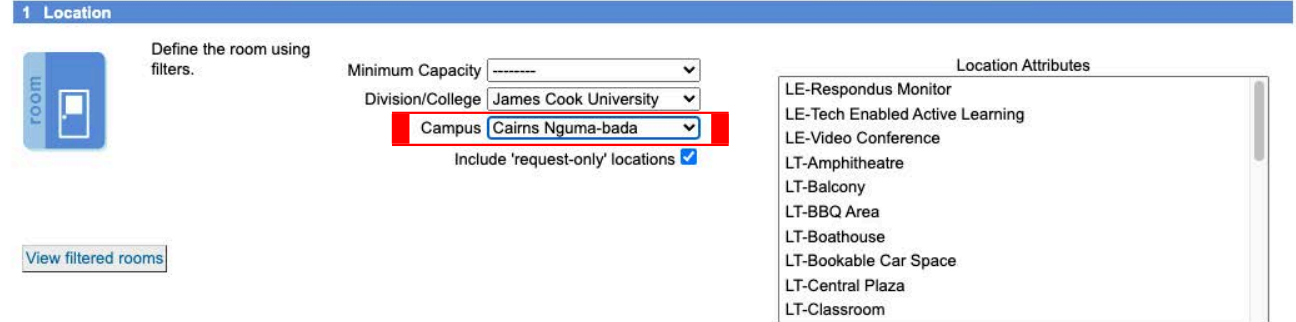

Search

**5.** Then on the right hand side in the location attributes section select **LT-Recording Room.**

## **Location Attributes**

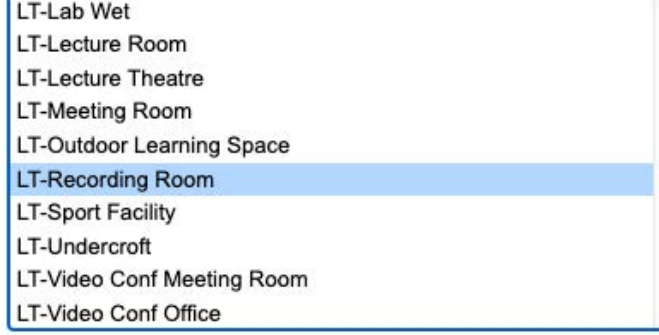

**6.** Next on the left hand side select **View Filtered Rooms** and then select the tick box next to the Learning Glass room

View filtered rooms

8

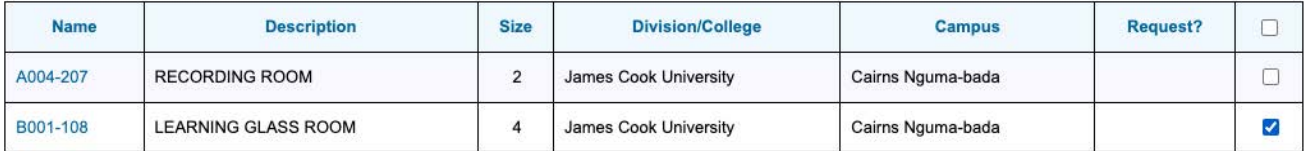

**7.** Select the d you wish to ma the booking for.

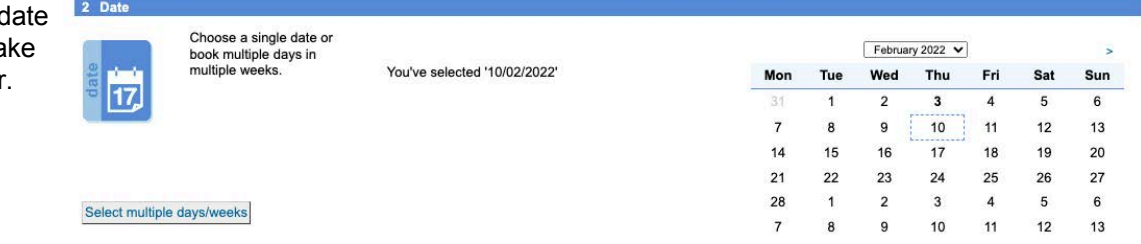

**8.** Select your preferred start time followed by the duration and then select the **Next** button in the bottom right hand corner

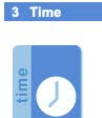

 $\overline{\mathbf{v}}$ Duration 1:00 Select a preferred start<br>time. You can adjust it later. Preferred Start 9:00

 $Next >$ 

ন

WRB Help book a room my bookings logout **9.** On the next menu select your booking by checking the check box on the left. If all details are correct select **Next**

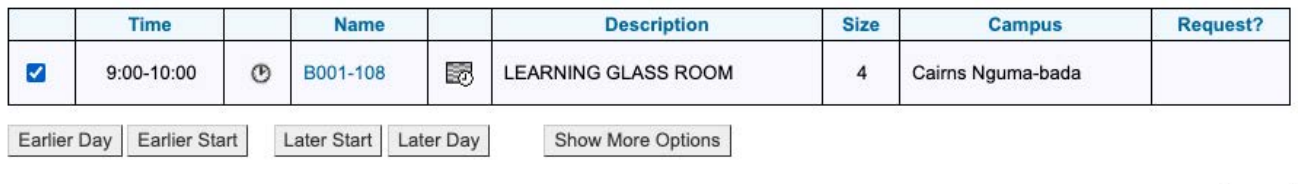

**10.** Complete the confirmation details highlighted in red.

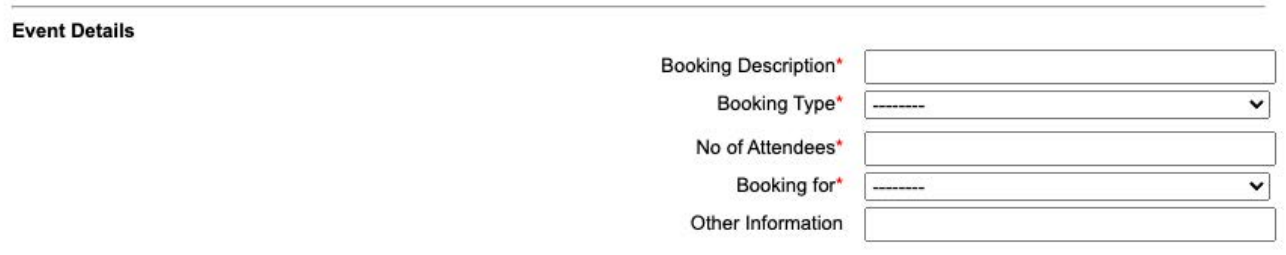

**11.** To complete your booking once details have been completed, select **Confirm Booking**

**Confirm Booking** 

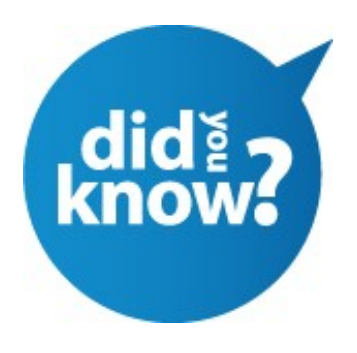

You will receive a confirmation once your booking is complete. Prior to your booking you will also receive details on how to access the Learning Glass room.

**Cairns** - You will receive an email with a pin code to access the Learning Glass. If you do not receive this prior to your session please call 4232 1700

**Townsville** - You will automatically have swipe card access to the Learning Glass. If you do not please call 4781 5555 or 1800 675559

 $Next >$